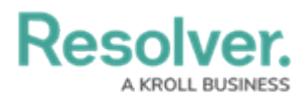

## **Edit or Delete a Custom Email Template**

Last Modified on 04/20/2021 12:06 pm EDT

# **Overview**

A custom email template is any template that is **not** a default [template](http://help.resolver.com/help/edit-the-assigned-or-standard-email-templates) (**Standard** or **Assigned**). Both custom and default templates can be edited, but only custom templates can be deleted, provided they are not currently selected in a [Messaging](http://help.resolver.com/help/add-a-messaging-action-to-a-transition) action in a workflow.

### **User Account Requirements**

The user account you use to log into Resolver must have Administrator permission to configure and create email templates.

#### **Related Information/Setup**

Please refer to the Using an [Organization](https://help.resolver.com/help/using-an-organization-logo-for-branding-email-template) Logo for Branding Email Templates article for further information on how to use the organization logo to brand email templates.

Please refer to the Popular [Markdown](http://help.resolver.com/help/supported-styles) Styles article for more information on Markdown Formatting.

Please refer to the Email [Template](http://help.resolver.com/help/email-template-variables) Variables article for more information on adding email variables.

### **Navigation**

1. From the **Home** screen, select the **Administration** Icon.

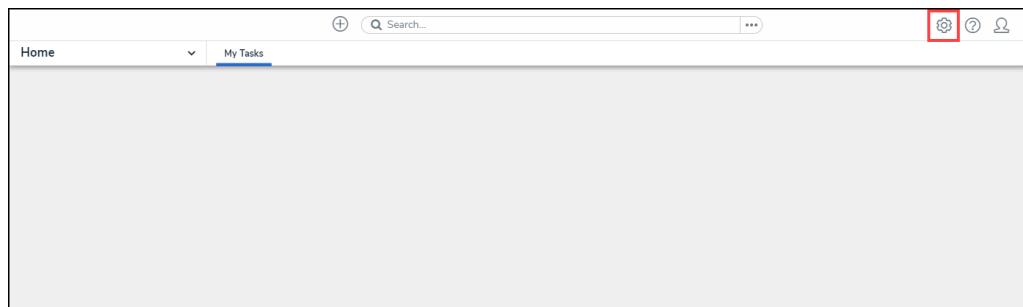

#### Administration Icon

2. From the **Administration Settings** menu, click the **Admin Overview** link.

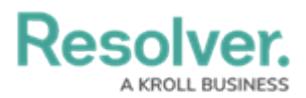

|                      | Q Search<br>$\oplus$ | $\cdots$ | ලා                  | $^{\circ}$<br>요 |
|----------------------|----------------------|----------|---------------------|-----------------|
| Home<br>$\checkmark$ | My Tasks             |          | Admin Overview      |                 |
|                      |                      |          | Settings            |                 |
|                      |                      |          | 20 User Management  |                 |
|                      |                      |          | <b>Q</b> Branding   |                 |
|                      |                      |          | <b>Az</b> Languages |                 |
|                      |                      |          |                     |                 |
|                      |                      |          |                     |                 |
|                      |                      |          |                     |                 |
|                      |                      |          |                     |                 |
|                      |                      |          |                     |                 |

Admin Overview Link

3. From the **Admin: Overview** screen click the **Email Templates** tile under the **Communications** section.

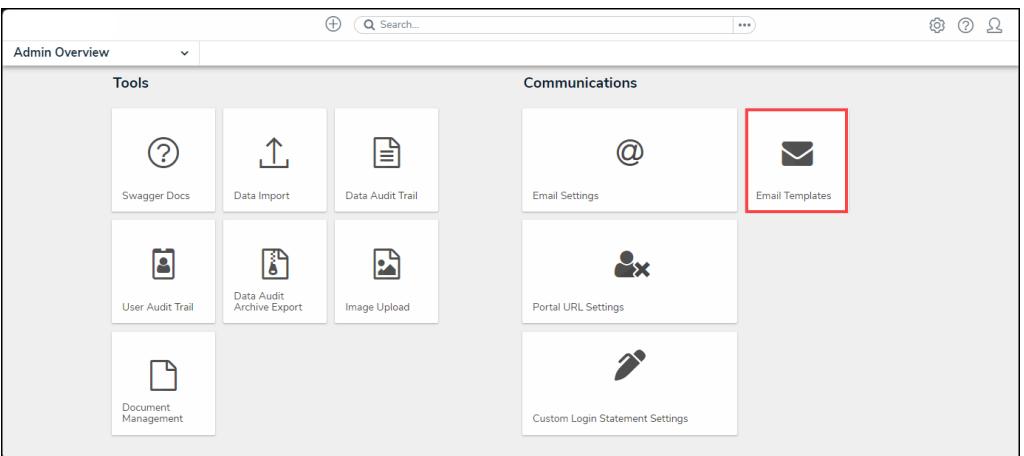

Email Templates Tile

4. From the **Admin: Email Template** screen, enter an email template name in the **Search** field to narrow the search results.

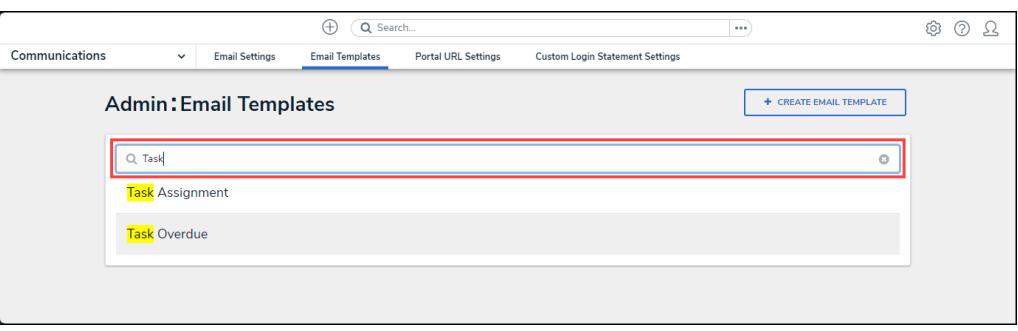

Search Field

5. Click on an **Email Template** link.

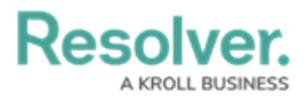

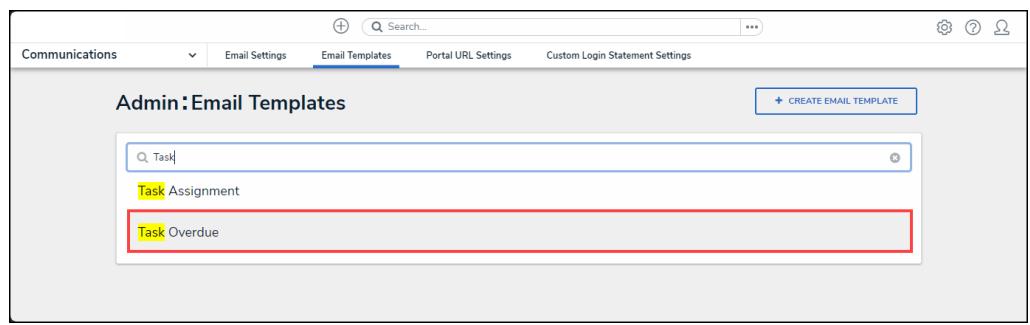

Email Template Link

## **Editing a Custom Email Template**

1. Enter a unique email template name in the **Email Template Name** field. An email template name cannot be use more than once.

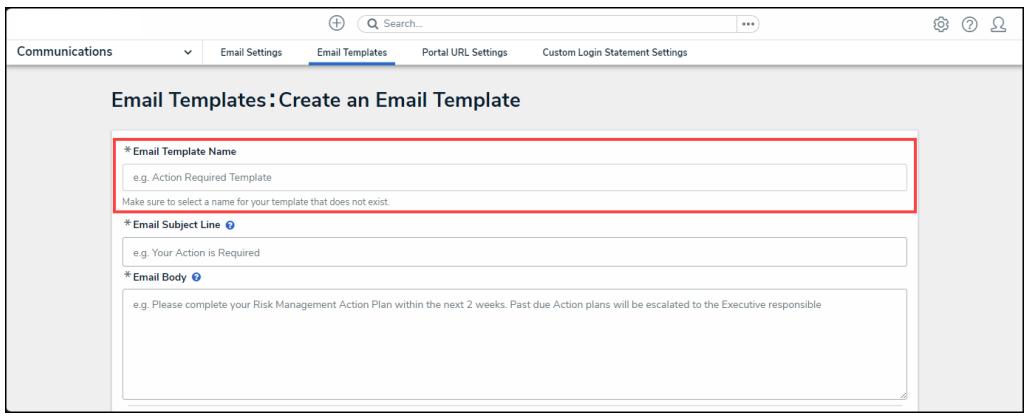

Email Template Name Field

- 2. Enter an email subject in the **Email Subject Line** field. The subject line entered must be at least 5 alphanumeric characters.
	- User can also use the **{orgName}** variable in the **Email Subject Line** field to automatically populate their organization's name. The **{orgName}** variable is case sensitive.

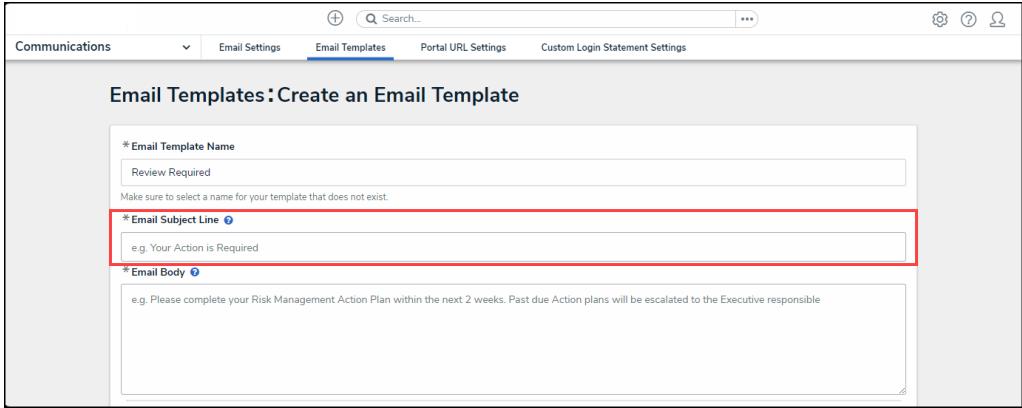

Mail Subject Line Field

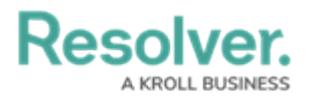

3. Enter a custom message in the **Email Body** field. The custom message entered in the **Emal Body** field must be at least 10 alphanumeric characters.

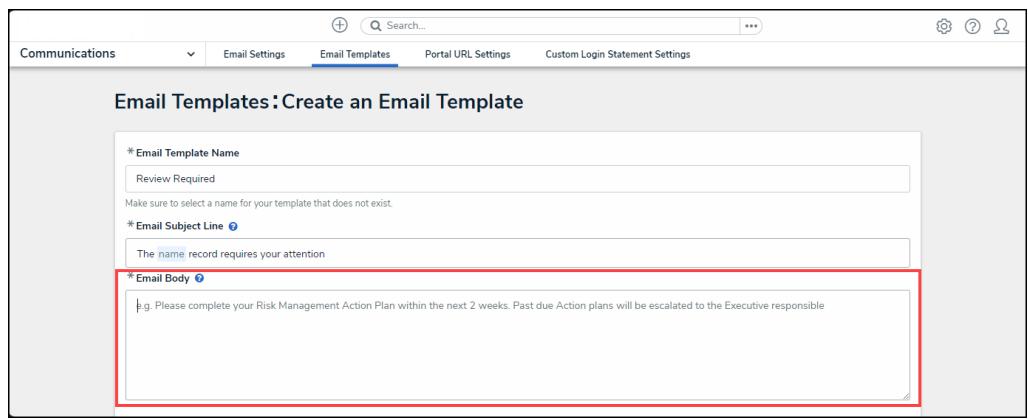

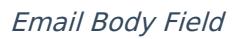

4. Type a **+** sign in the **Email Subject Line** or **Email Body** field to embed a field or property variable. Type a field or property keyword after the **+** sign to narrow the variables list and select a **Variable** from the dropdown menu to insert it. See the Email [Template](http://help.resolver.com/help/email-template-variables) Variables article for more information on adding email variables, including which fields and properties are supported.

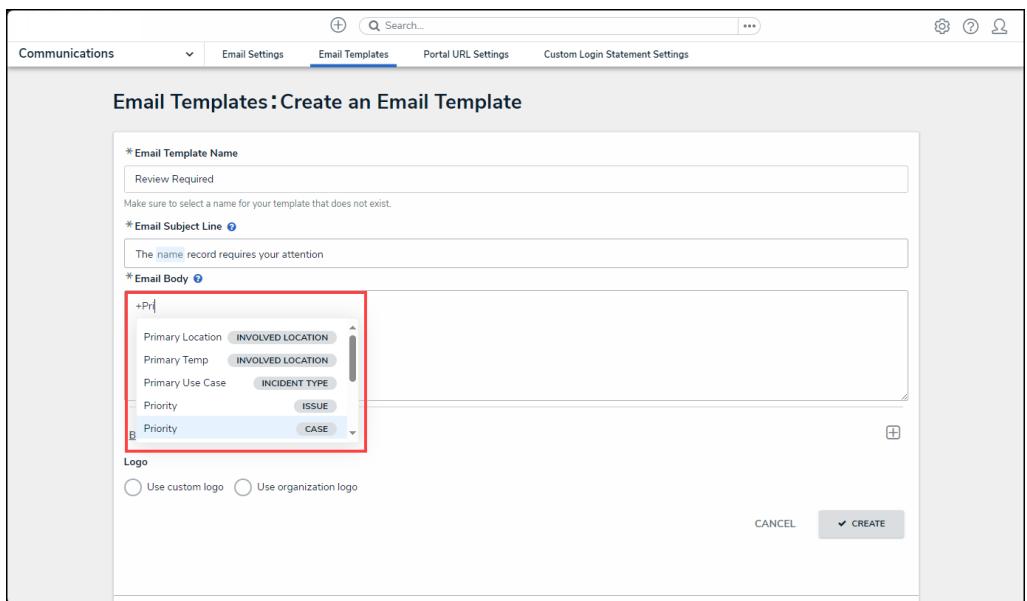

Adding <sup>a</sup> Variable

5. Users can apply Markdown Formatting to the text within the **Email Body** field.

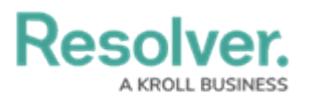

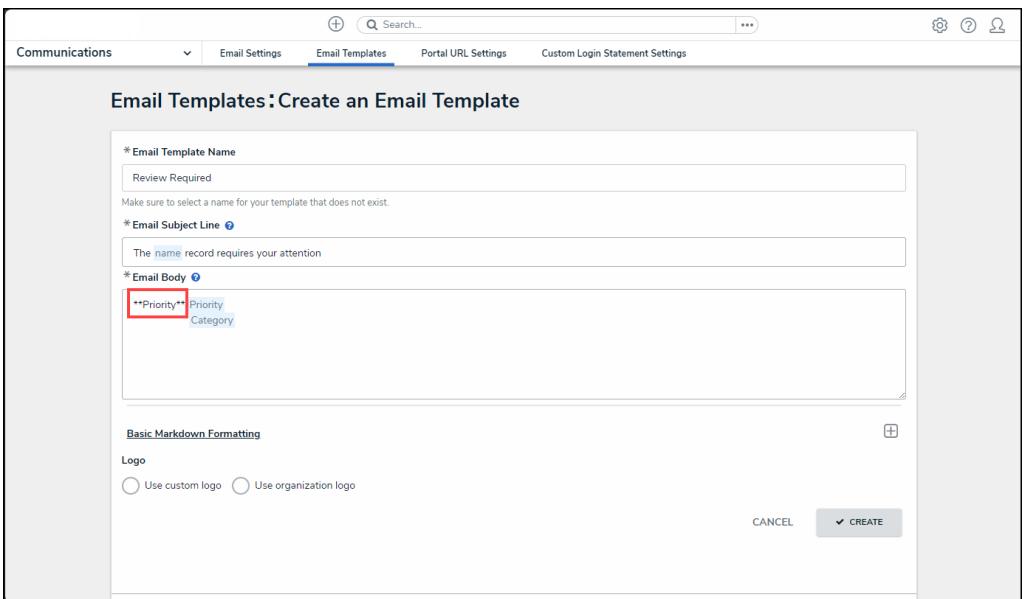

Markdown Formatting

6. Click the **Expand** icon under the Basic Markdown Formatting section to view a list of basic formatting [commands.](http://help.resolver.com/help/supported-styles) For more information applying formatting, see Popular Markdown Styles.

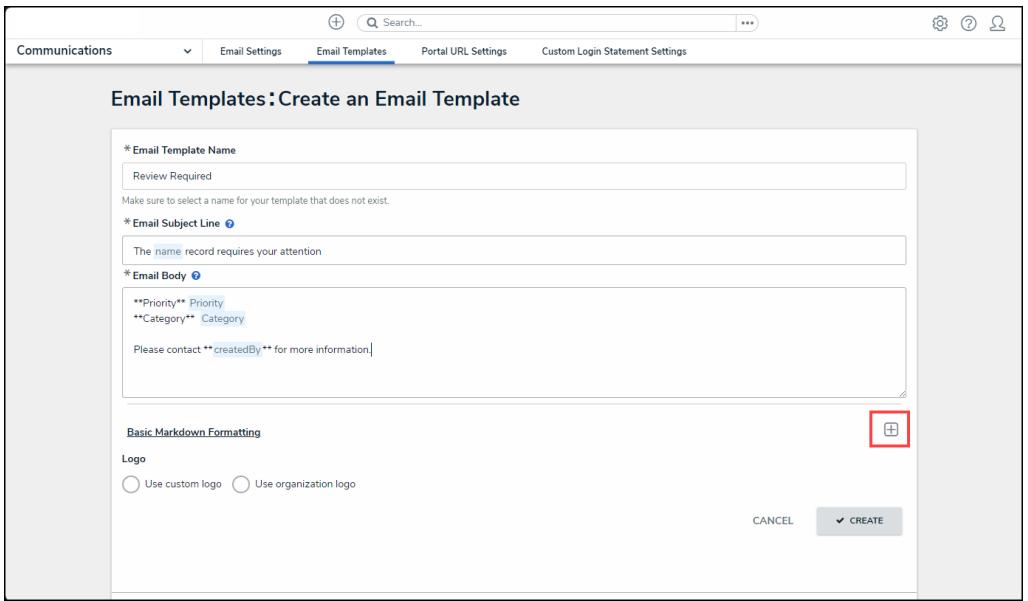

Expand Icon

- 7. Click on a Logo option to display your company's logo in the top-left corner of the email template.
	- **Use Custom Logo:** Allows users to update a complete logo for use on the email template. Enter the logo's URL in the **Logo Public Logo** field to upload the logo.
		- The logo must be in JPEG, JPG, or PNG format.
		- The URL must end in .jpeg, .jpg, or .png.

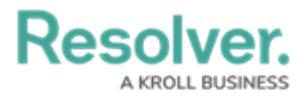

• The dimensions of the logo are 150 x 50 px.

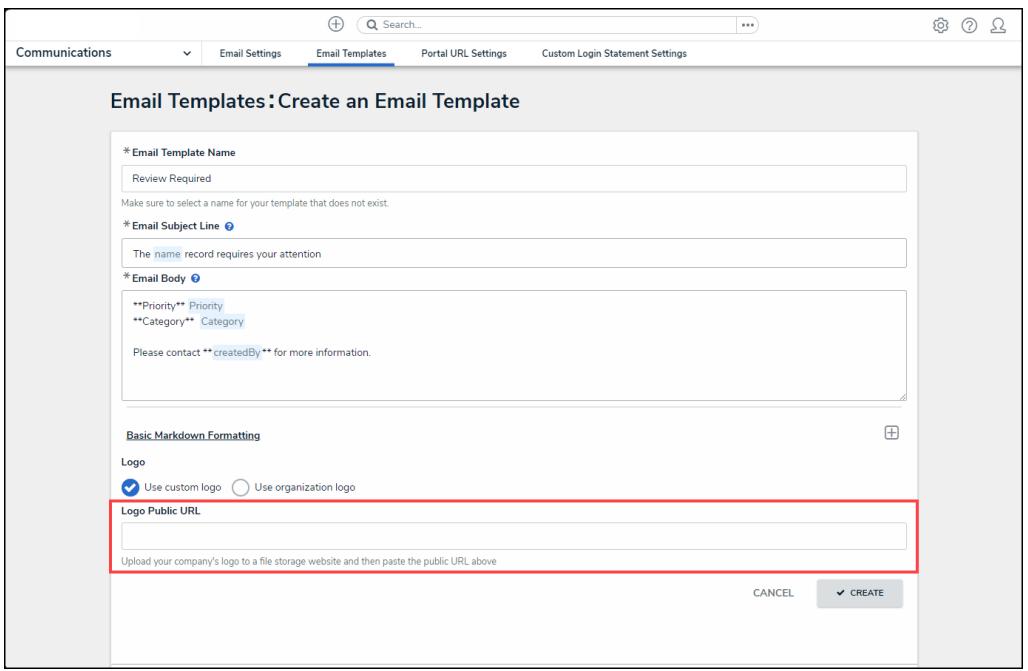

Use Custom Logo/Logo Public URL

**Use Organization Logo:** Allows users to use the organization logo to brand the email template. Please refer to the Using an [Organization](https://help.resolver.com/help/using-an-organization-logo-for-branding-email-template) Logo for Branding Email Templates article for further information.

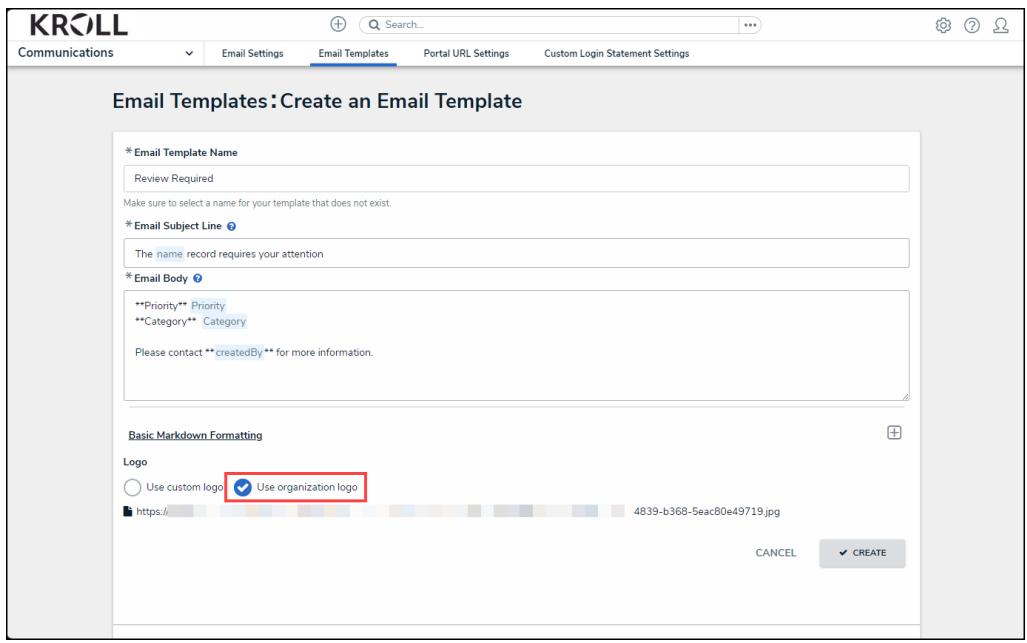

User Organization Logo

8. Scroll to the **Preview** section to review the email template's appearance.

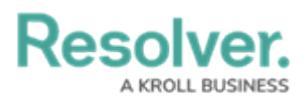

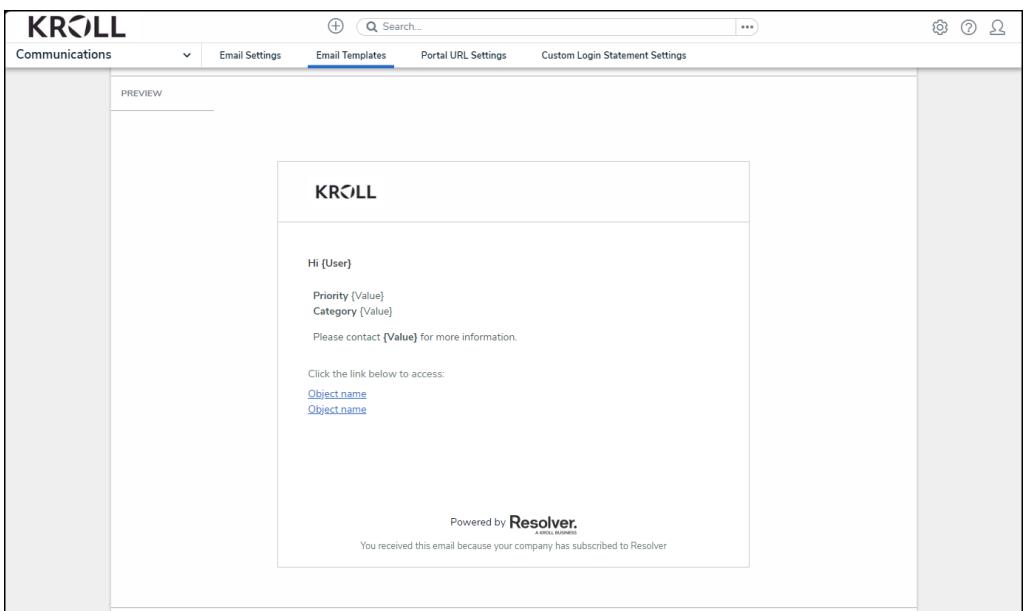

Preview Section

9. The **Email Template Workflow References** section will show if the email template is used in a workflow. The object type's monogram, name, and workflow name will appear in this section as a link (e.g. [**Object Type Name] - Workflow [Workflow Name]** ). Clicking these links will display the related **Admin: Edit Workflow** screen.

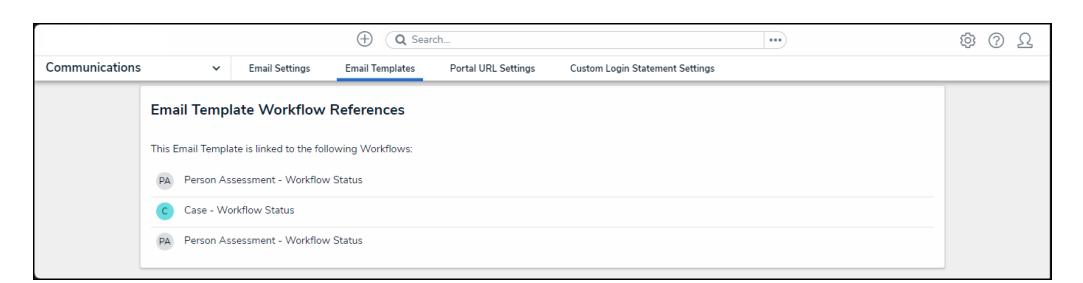

Email Template Workflow References

#### **Deleting a Custom Email Template**

1. From the **Email Templates: Edit Email Template** screen, click the **Delete** button.

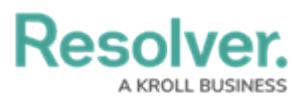

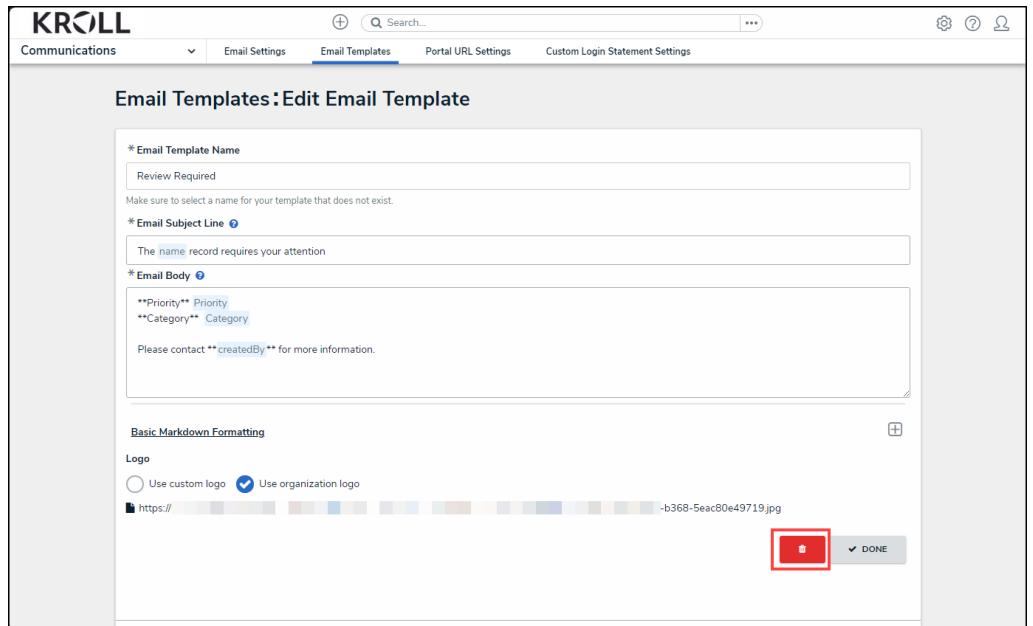

Delete Button

2. From the **Confirmation** pop-up, click the **Delete** button to delete the email template.

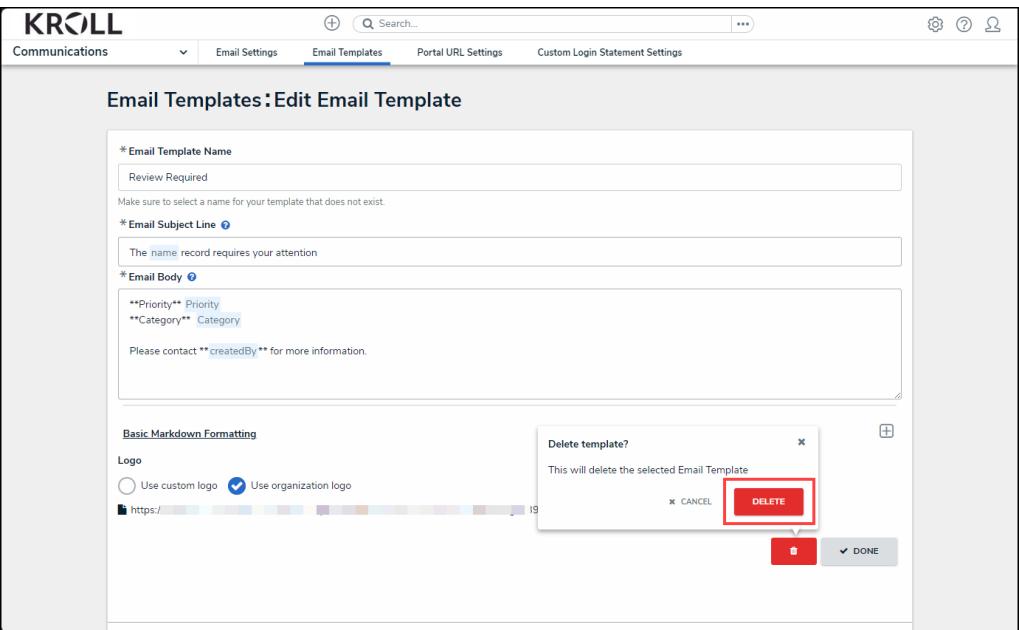

Delete Button